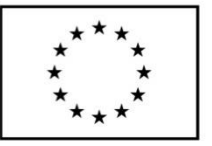

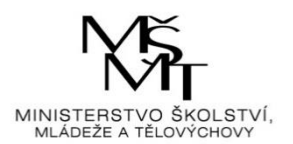

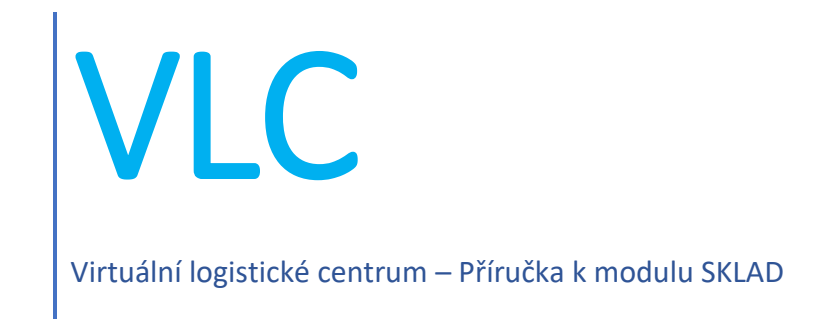

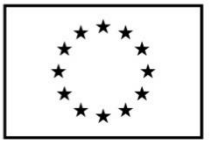

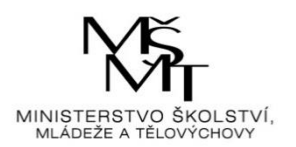

# **Obsah**

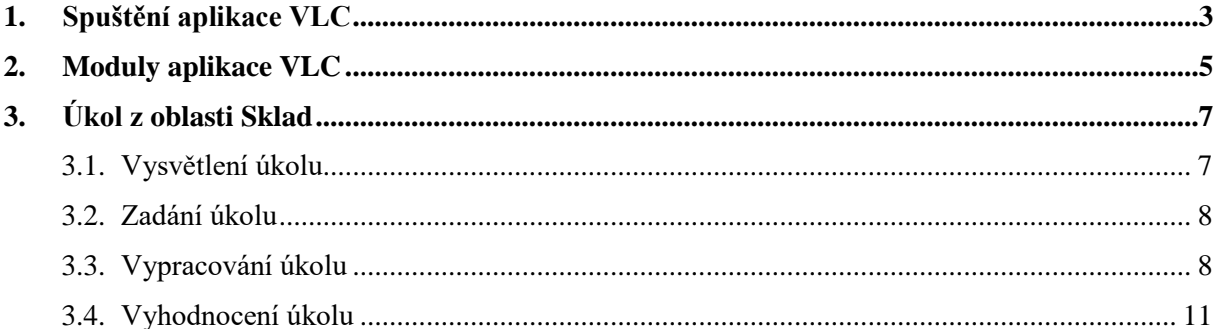

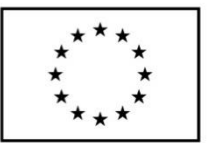

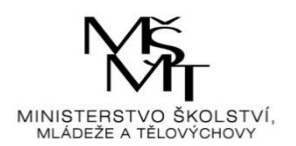

# <span id="page-2-0"></span>**1. Spuštění aplikace VLC**

Aplikace VLC se spouští přes ikonu "zástupce" internetového prohlížeče z plochy obrazovky (jeli zástupce na ploše umístěn). Do internetového prohlížeče uživatel zadá následující webový odkaz: [https://vlc.vslg.cz.](https://vlc.vslg.cz/) Po načtení odkazu se zobrazí základní okno aplikace VLC:

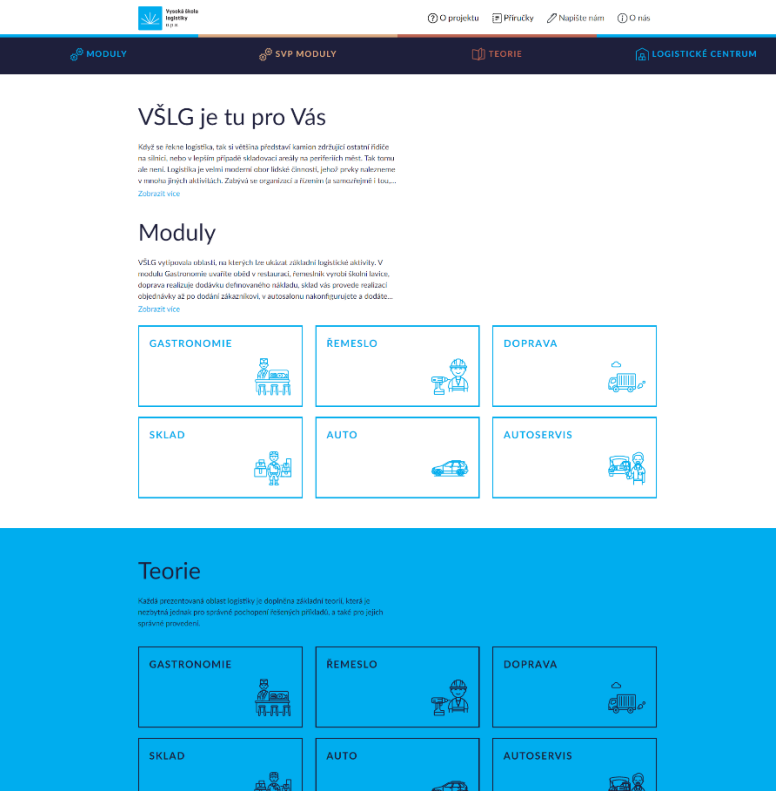

#### Virtuální logistické centrum

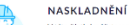

V této částí si můžete vyzkoušet n<br>centra. V případě, že se se zbožím j<br>registrovaného zboží. Pokud jde o

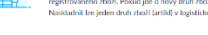

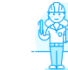

**STAV SKLADU** V této části nalezete dů<br>zboží, jeho množství a r du, to je se:

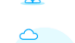

VYSKLADNĚNÍ

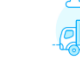

částí si můžete vyzkoušet vyskladnít libovolné zboží z našeho<br>ckého centra. Vybírat lze zboží z paletového skladu, skladu s n:<br>rem nebo skladu sypkých hmot. Obchodovat lze s logistickým

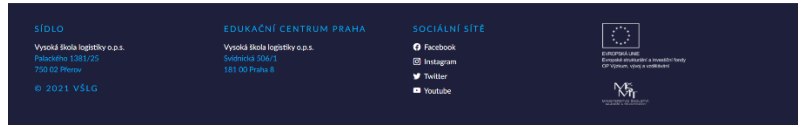

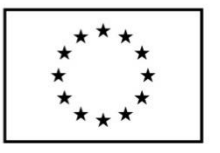

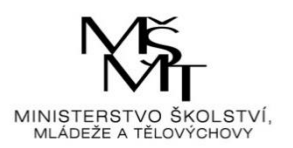

Na klientské stanici pro správnou funkci musí být nainstalován podporovaný webový prohlížeč v aktuálně dostupné verzi (viz přehled).

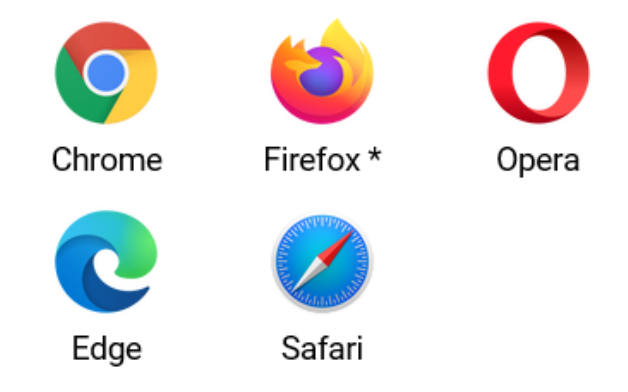

Podporujeme vždy poslední vydanou verzi

\* Ve verzi Firefox ESR 68 je vypnutá technologie Service Worker, která je potřebná pro provoz aplikace. Návod k zapnutí je dostupný na stránkách Mozilla. Použití je naprosto bezpečné.

Využíváme potenciál standardu ECMA-262 edition 2016, který umožňuje vývoj robustních aplikací napříč moderními prohlížeči.

Pokud uživatel někdy pracoval s předchozí verzí aplikace, je potřeba smazat dočasné soubory prohlížeče.

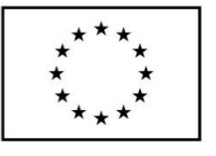

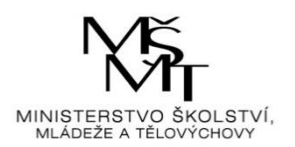

# <span id="page-4-0"></span>**2. Moduly aplikace VLC**

Kliknutím na první záložku "Moduly" se zobrazí další okno aplikace se šesti dlaždicemi a každá z nich představuje určitou problematiku logistiky.

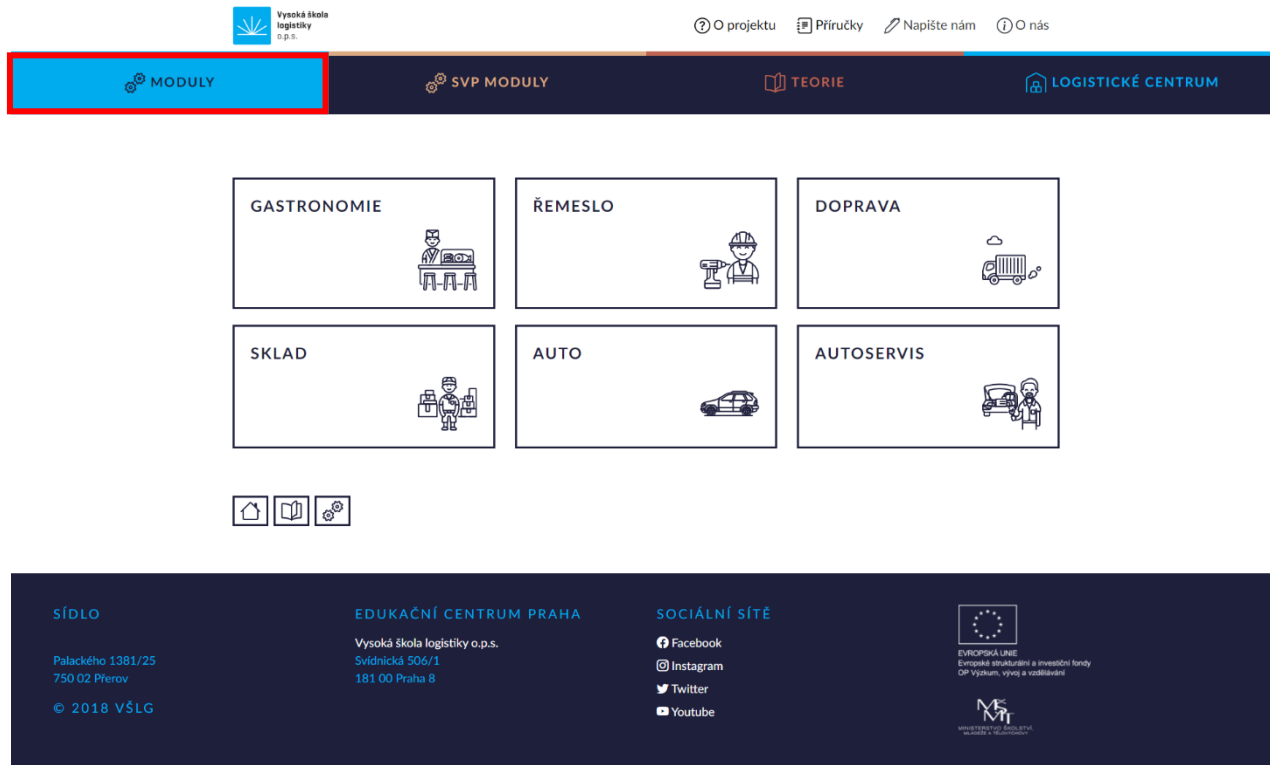

Ve spodní části stránky je zobrazena ikona domečku (přesunutí na úvodní stranu aplikace), otevřené knížky (přesunutí na stránku se sedmi dlaždicemi teoretických okruhů) a ikona s ozubenými kolečky (přesunutí na stránku se šesti Moduly).

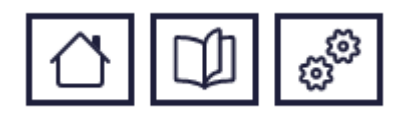

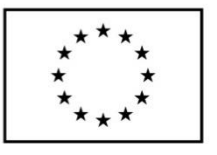

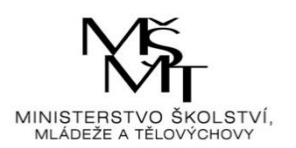

Dále se klikne na dlaždici "Sklad".

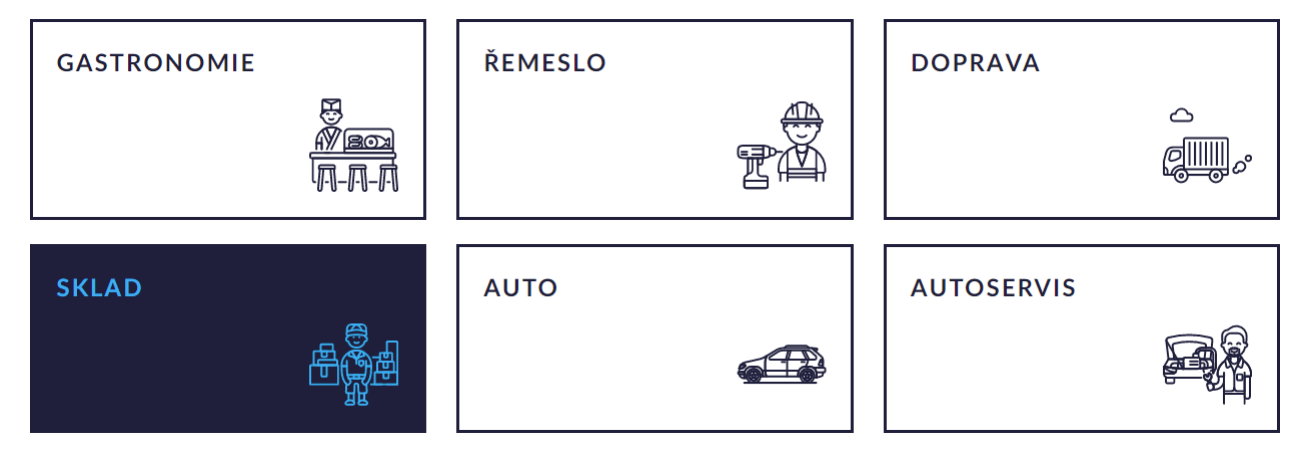

Po kliknutí na dlaždici "Sklad" se zobrazí základní informace o dané problematice, pod nimi tlačítko "JDEME NA TO" a ve spodní části stránky je opět ikona domečku (přesunutí na úvodní stranu aplikace), otevřené knížky (přesunutí na stránku s teorií ke Skladu) a ikona s ozubenými kolečky (přesunutí na stránku se šesti Moduly).

#### **SKLAD**

Cílem modulu je poskytnou řešiteli úlohy znalosti z problematiky skladového hospodářství od přijetí objednávky na požadované zboží až po jeho dodání zákazníkovi. Řešitel získá znalosti související s vybavením skladů, s používanou technikou a způsoby práce skladových operátorů. Na vypracování úkolu je stanovený jednak časový limit, který bude společně s dosaženým procentuálním plněním úkolu součástí výsledného hodnocení.

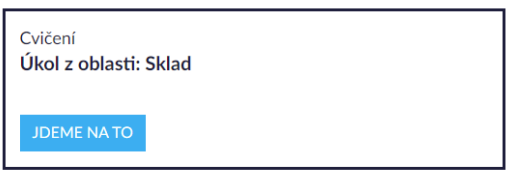

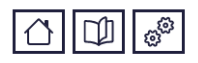

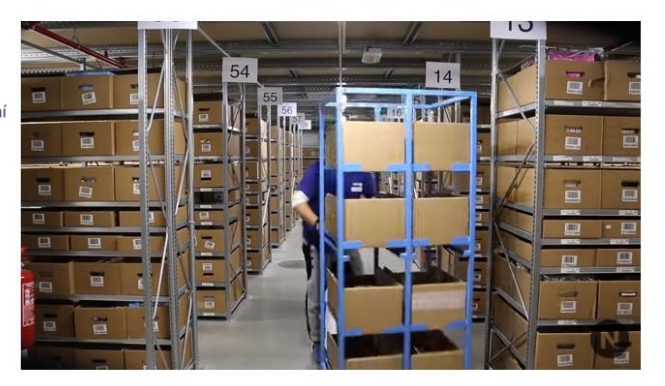

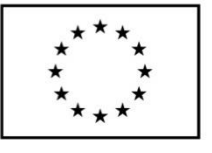

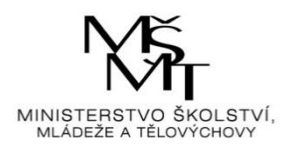

# <span id="page-6-0"></span>**3. Úkol z oblasti Sklad**

# <span id="page-6-1"></span>3.1. Vysvětlení úkolu

**JDEME NATO** 

Po kliknutí na tlačítko **se zobrazí první krok úkolu**, kterým je vysvětlení a počáteční instrukce k úkolu.

V levé části stránky je zobrazen panel se všemi kroky úkolu a teorií k dané problematice. Aktuální krok je vždy zvýrazněn tučně.

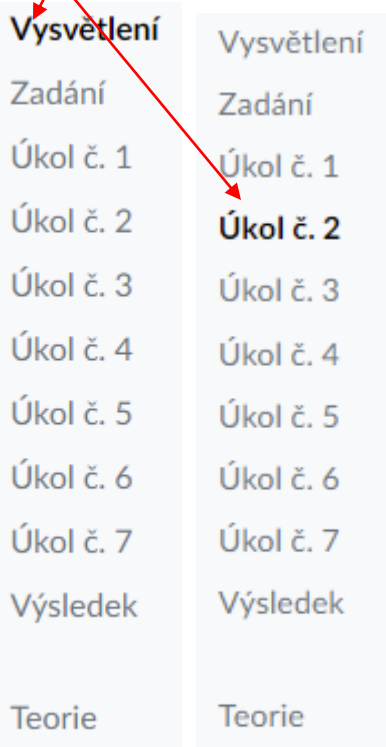

 $\sqrt{2}$ 

Panel zároveň umožnuje překlikávat mezi jednotlivými kroky, ovšem jen mezi těmi, které již byly projity. Panel je zobrazen po celou dobu plnění úkolu.

Pod instrukcemi je zobrazeno menu s kroky, které obsahuje tlačítka "Krok zpět" (zobrazí se předchozí stránka) a "Další krok" (zobrazí se následující stránka).

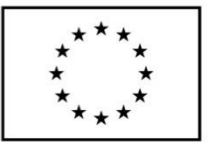

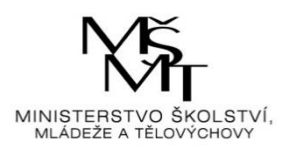

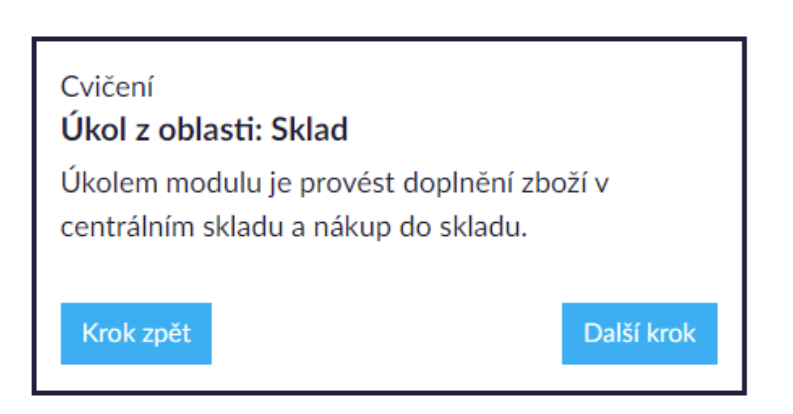

# <span id="page-7-0"></span>3.2. Zadání úkolu

<span id="page-7-1"></span>

Další krok Po kliknutí na tlačítko se náhodně vygeneruje konkrétní zadání úkolu.

# 3.3. Vypracování úkolu

Další krok

Kliknutím na tlačítko se zobrazí instrukce k úkolu a tabulky s výběrovými poli, jež obsahují po rozkliknutí šipky možnosti z rozevíracího seznamu.

## Odeslání výdejky

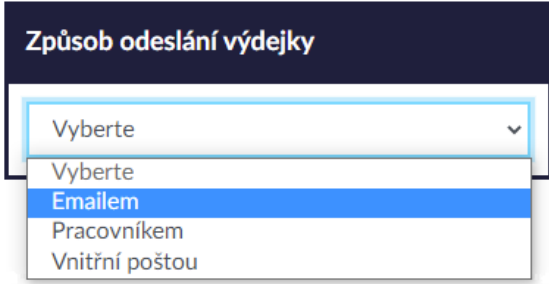

Nejprve je však nutné vybrat obrázek činnosti a zakliknout jej. Po zakliknutí vybraného obrázku činnosti se zobrazí tabulka s výběrovými poli pro výběr nářadí k vybrané činnosti.

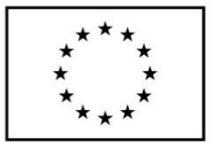

Výměna oken

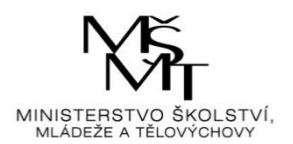

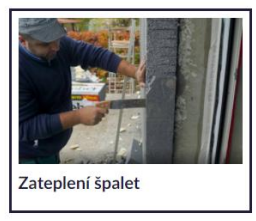

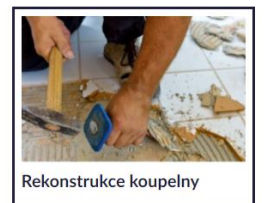

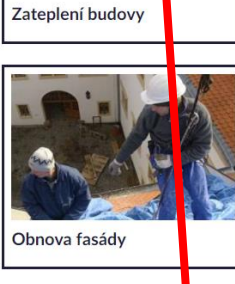

Vyberte nářadí 1-7 dle vašeho uvážení

Po vygenerování zadání (výčet potřebného nářadí) musíte vypsat a <mark>v</mark>deslat výdejku (požadavek na dodání<br>chybějícího nářadí). Pro způsob odeslání výdejky máte na výběr 3 m<mark>o</mark>žnosti, kdy každá z nich má jinou cenu a dobu

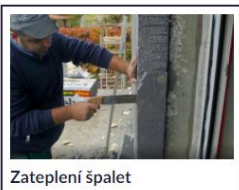

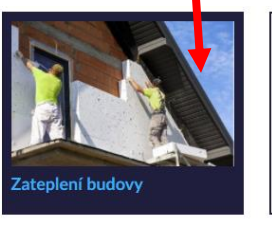

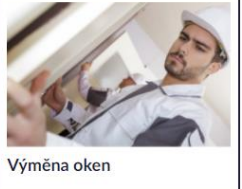

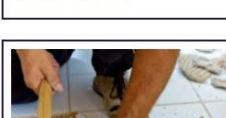

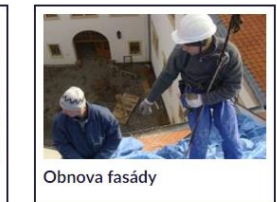

Vyberte nářadí 1-7 dle vašeho uvážení

#### Zateplení budovy

Rekonstrukce koupelny

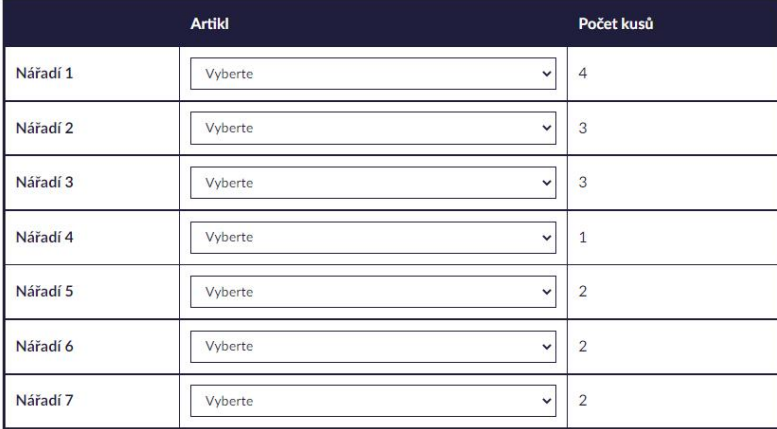

Po vygenerování zadání (výčet potřebného nářadí) musíte vypsat a odeslat výdejku (požadavek na dodání chybějícího nářadí). Pro způsob odeslání výdejky máte na výběr 3 možnosti, kdy každá z nich má jinou cenu a dobu

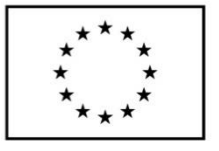

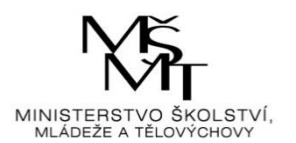

Je tedy nutné u každého výběrového pole zvolit jednu z nabízených možností nářadí. Poté je ještě nutné vybrat libovolnou možnost pro "Odeslání výdejky. Následně se klikne na tlačítko

### Další krok

. Pokud v některém z polí není vybrána žádná možnost nebo není vybrán obrázek činnosti, aplikace upozorní na dané chyby a umožní je opravit.

- · Vyberte alespoň jednu z nabízených možností
- · Musíte vybrat jeden z obrázků
- Musíte vybrat Variantu z Artiklu

Pokud jsou vybrány všechny možnosti, včetně obrázku činnosti, aplikace zobrazí další část úkolu s instrukcemi a tabulkou s výběrovými poli.

U každého výběrového pole je nutné zvolit jednu z nabízených možností (Ano/Ne). Poté se klikne

### Další krok

na tlačítko **. Pokud není vybrána žádná možnost nebo je vybrána možnost špatná**, aplikace upozorní na dané chyby a umožní je opravit.

- Musite doplnit dostupnost
- Předmět je dostupný.

Pokud jsou zvoleny všechny správné možnosti, aplikace zobrazí další část úkolu s instrukcemi a tabulkou s výběrovým polem.

U výběrového pole je nutné zvolit jednu z nabízených možností a poté kliknout na tlačítko

## Další krok

. Pokud není vybrána žádná možnost, aplikace upozorní na chybu ve výběru a umožní ji opravit. Pokud je zvolena některá z možností, aplikace zobrazí další část úkolu s instrukcemi a tabulkou s výběrovým polem.

U výběrového pole je opět nutné zvolit jednu z nabízených možností a kliknout na tlačítko

### Další krok

. Pokud není vybrána žádná možnost, aplikace upozorní na chybu ve výběru a umožní ji opravit. Pokud je zvolena některá z možností, aplikace zobrazí další část úkolu s instrukcemi a dalšími tabulkami s výběrovými poli.

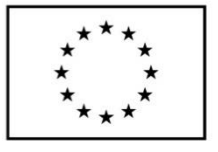

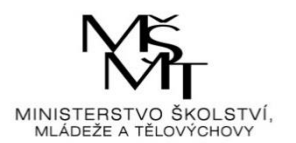

U každého výběrového pole je nutné zvolit jednu z nabízených možností a poté kliknout na tlačítko

## Další krok

. Pokud není vybrána žádná možnost, aplikace upozorní na chybu ve výběru a umožní ji opravit. Pokud je zvolena některá z možností, aplikace zobrazí další část úkolu s instrukcemi a tabulkou s výběrovým polem.

U výběrového pole je nutné zvolit jednu z nabízených možností a poté opět kliknout na tlačítko

## Další krok

. Pokud není vybrána žádná možnost, aplikace upozorní na chybu ve výběru a umožní ji opravit. Pokud je zvolena některá z možností, aplikace zobrazí další část úkolu s instrukcemi a dalšími tabulkami s výběrovými poli.

U každého výběrového pole je nutné zvolit jednu z nabízených možností. Poté se opět klikne na

Další krok

<span id="page-10-0"></span>tlačítko .

# 3.4. Vyhodnocení úkolu

Pokud není vybrána žádná možnost, aplikace upozorní na chybu ve výběru a umožní ji opravit. Pokud je zvolena některá z možností, tak aplikace zobrazí konečný výsledek čili vyhodnocení úkolu s tabulkou finanční a časové náročnosti procesu od objednání až po vyskladnění potřebných položek pro realizaci budoucí zakázky.

### VÝSLEDEK

V posledním kroku je provedeno celkové vyhodnocení Vašeho řešení.

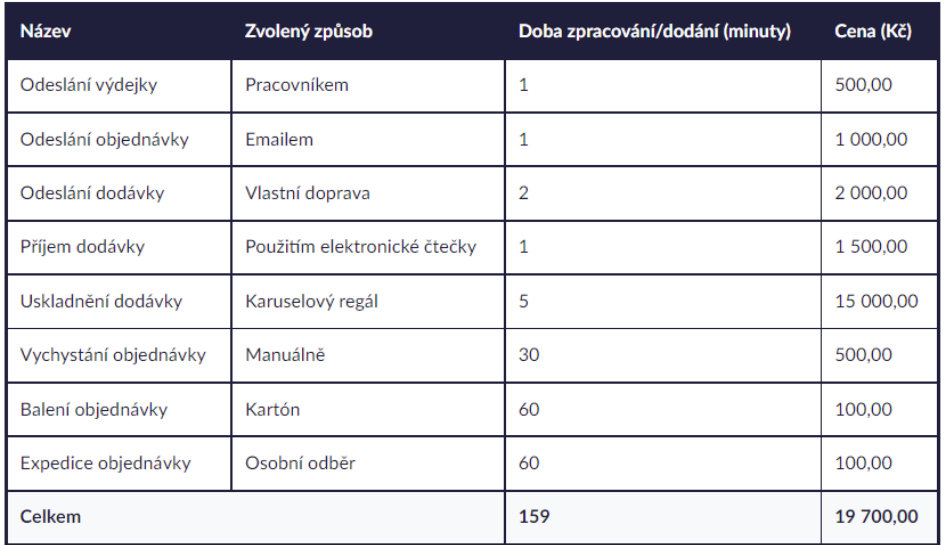

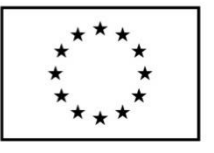

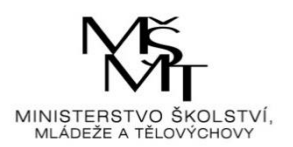

Ve spodní části stránky je opět zobrazeno menu s kroky, avšak obsahuje tlačítka "Krok zpět", které umožňuje případnou opravu předchozího kroku, a "Máme hotovo", které ukončí úkol a přesune aplikaci zpět na úvodní stranu.

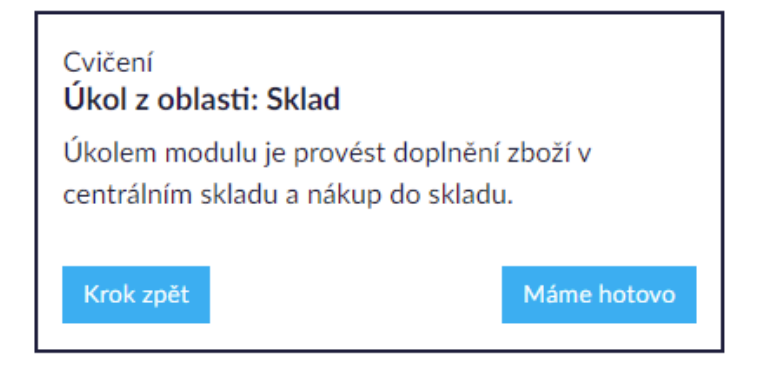